# Quickstart Guide Eigenkalkulation

Maximieren Sie Ihren Gewinn durch Berücksichtigung Ihrer Kosten

eurotax.ch

**EUROTAX** Now Part of J.D. POWER

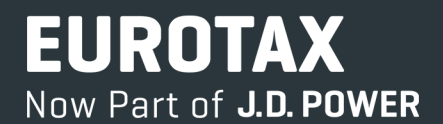

Das neue EUROTAX ermöglicht es Ihnen, Ihre Kosten pro Fahrzeug optimal zu berücksichtigen und dadurch Ihren Gewinn zu maximieren.

### **Vorbereitungen**

Stellen Sie sicher, dass Sie im Bereich "Preiskalkulation" der Administration von EUROTAX die für Ihren Betrieb anfallenden Standardkosten wie Deckungsbeitrag, Ertragsprovision oder Aufbereitungskosten festgelegt haben. Nähere Infos hierzu finden Sie in unserem Quickstart Guide "Administration".

Alternativ können Sie die Kosten für jedes Fahrzeug direkt eingeben, jedoch sparen Sie erhebliche Zeit und Aufwand, indem Sie die Standardwerte im Administrationsbereich festlegen. Selbstverständlich haben Sie weiterhin die Möglichkeit, die Vorgabewerte für jedes einzelne Fahrzeug anzupassen.

Der Bereich Eigenkalkulation ist in allen Fahrzeugstati (Bewertung, Bestand oder Verkauft) verfügbar, unterscheidet sich allerdings in der Darstellung zwischen bewerteten Fahrzeugen, Bestandsfahrzeugen und verkauften Fahrzeugen.

Starten wir mit einem bewerteten Fahrzeug. Sie gelangen in den Bereich Eigenkalkulation, indem Sie auf "Eigenkalkulation" in der schwarzen Preisbox am rechten Rand von EUROTAX klicken.

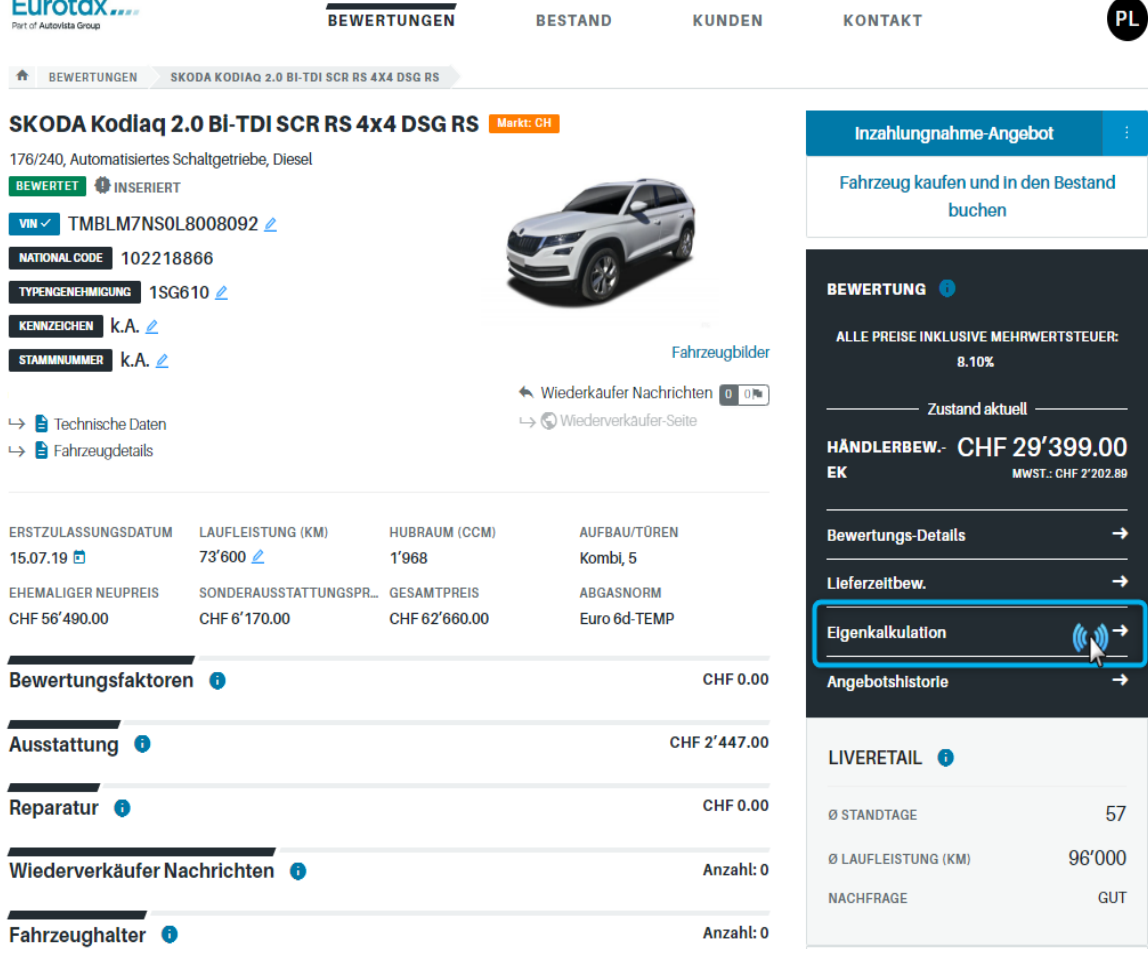

Die Eigenkalkulation wird angezeigt. Sie enthält für bewertete Fahrzeuge nur die Spalte "Vorkalkulation". Sie dient dazu, den optimalen Einkaufspreis für ein bewertetes Fahrzeug zu ermitteln, bevor Sie es in Zahlung nehmen.

Die Vorkalkulation beginnt mit dem von EUROTAX ermittelten Verkaufspreis des Fahrzeugs in repariertem Zustand. Davon werden dann alle eventuell anfallenden Kosten abgezogen

• Herstellerspezifische Korrektur vornehmen:

Haben Sie in der Administration eine herstellerspezifische Korrektur festgelegt, wird diese hier aufgeschlagen oder abgezogen.

- Das Ergebnis ergibt den kalkulierten Verkaufspreis für das Fahrzeug. Sie können diesen auch überschreiben und somit Ihren eigenen Verkaufspreis festlegen. Dieser wird als Angebotspreis vorgeschlagen, wenn Sie das Fahrzeug in den Bestand buchen. Mit Klick auf den Button gelangen Sie wieder zum berechneten Wert zurück.
- Anschließend werden alle relevanten Kostenpositionen abgezogen, angefangen von den Kosten für die Standtage des Fahrzeugs bis hin zu den individuell definierbaren Kosten aus Ihrem Administration Bereichs.
- Die Verkäuferprovision wird auf Basis der Gewinnspanne errechnet.
- Die MwSt. bezieht sich auf die kalkulatorischen Kosten und nicht auf den Preis des Fahrzeugs.
- Am Ende werden die etwaigen Reparaturkosten abgezogen. Damit ergibt sich der von Ihnen kalkulierte Einkaufspreis.
- Möchten Sie diesen kalkulierten Einkaufspreis statt des von EUROTAX errechneten Einkaufspreises verwenden, muss der Schalter "Kalkulierten Preis verwenden" eingeschaltet sein dies ist standardmäßig der Fall, wenn Sie in der Administration Kosten im Bereich "Preiskalkulation" definiert haben und die Eigenkalkulation aufrufen. Ist der Schalter ausgeschaltet, verwendet EUROTAX den ermittelten Einkaufspreis ohne Ihre angegebenen Kosten (im Beispiel-Screenshot CHF 29'399.00 anstelle des kalkulierten Einkaufspreises von CHF 27'239.35).
- Klicken Sie auf "Speichern" am rechten unteren Ende der Seite, um die vorgenommenen Änderungen zu übernehmen.

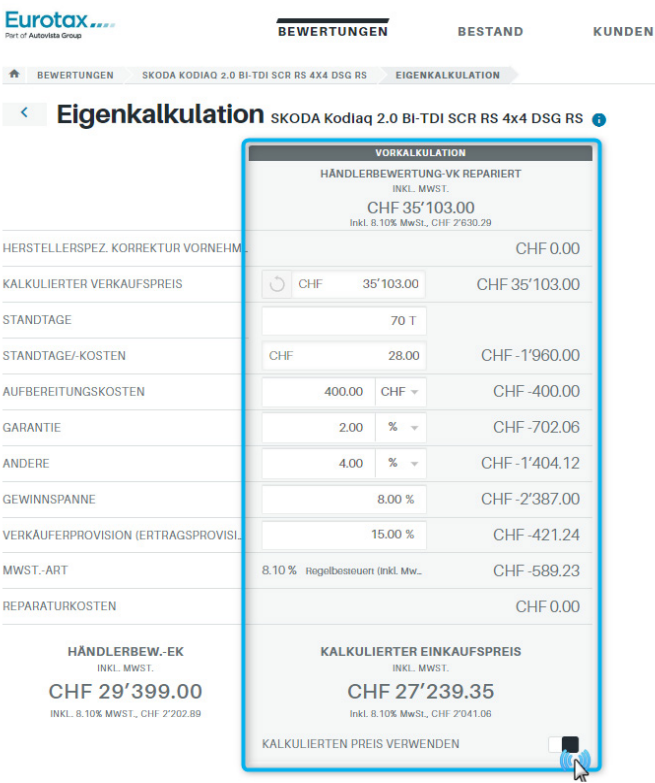

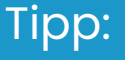

Mit Hilfe der herstellerspezifischen Korrektur können Sie z. B. bestimmte Hersteller auf- oder abwerten, die sich an Ihrem Standort besonders gut oder schlecht verkaufen.

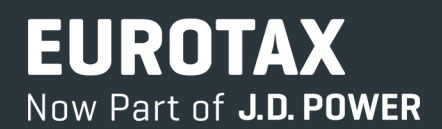

Mit aktiviertem Schalter "Kalkulierten Preis verwenden" in der Eigenkalkulation, wird der kalkulierte Einkaufspreis mit Ihren Kosten in der schwarzen Preisbox (und an allen anderen relevanten Stellen) in EUROTAX angezeigt.

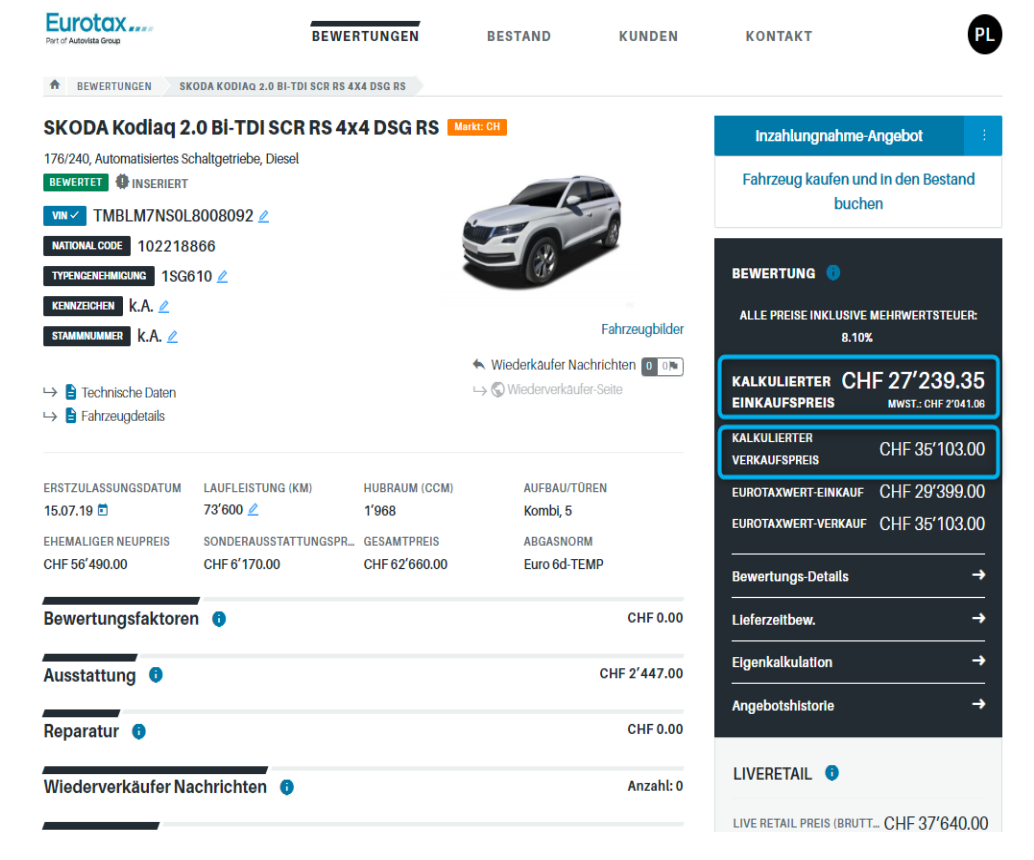

Wenn Sie das Fahrzeug ankaufen und in den Bestand buchen, werden sowohl der manuell angepasste kalkulierte Verkaufspreis als Angebotspreis, als auch der kalkulierte Einkaufspreis automatisch übernommen.

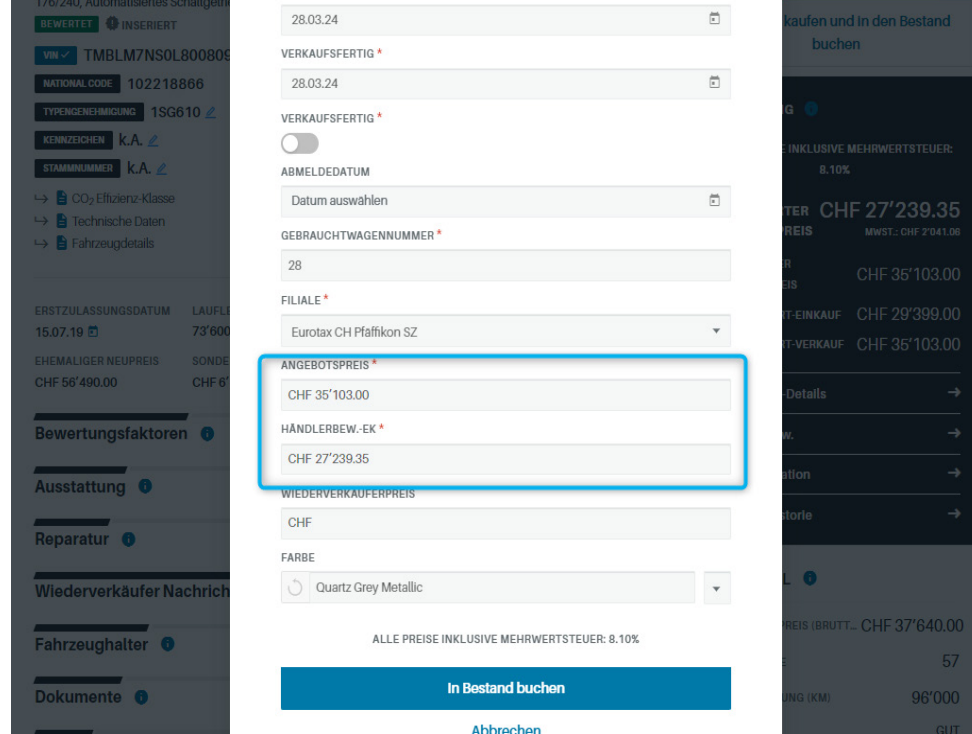

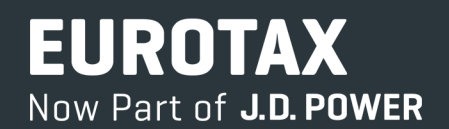

Wenn Sie bei einem Fahrzeug aus Ihrem Bestand in die Eigenkalkulation wechseln, sehen Sie folgende Aufteilung:

Die von Ihnen in der Bewertung vorgenommenen Kostenangaben werden nun auf der rechten Seite in der Spalte "Vorkalkulation" zum Vergleich angezeigt.

Links sehen Sie in der Spalte "Bestand" die Kosten zum aktuellen Zeitpunkt. Haben Sie das Fahrzeug z. B. vor 30 Tagen zugekauft und in den Bestand übernommen, werden im Feld "Standtage" automatisch die 30 Standtage angezeigt – inkl. der zugehörigen Kosten.

Sie können nun auch von Ihnen erwartete Kostenveränderungen simulieren, indem Sie die jeweiligen Felder entsprechend verändern – Sie sehen sofort die Auswirkungen auf die Gewinnspanne und die Verkäuferprovision. Denn die einzigen Positionen, die sich in der Eigenkalkulation im Bestand neu berechnen, sind Gewinnspanne und Verkäuferprovision.

#### Eigenkalkulation SKODA Kodiaq 2.0 BI-TDI SCR RS 4x4 DSG RS <sup>O</sup>  $\langle \rangle$

**A** BESTAND SKODA KODIAQ 2.0 BI-TDI SCR RS 4X4 DSG RS EIGENKALKULATION

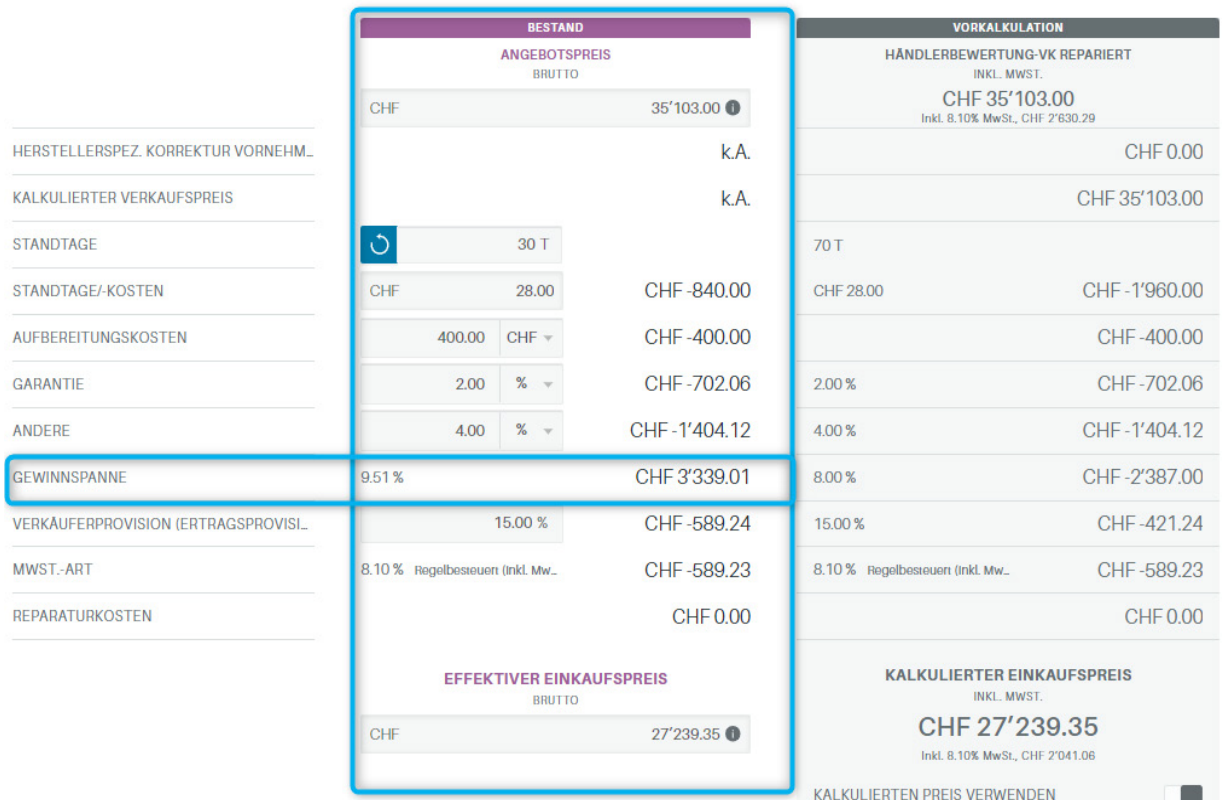

## Tipp:

Sie können so z. B. sehen, wie sich Gewinnspanne und Verkäuferprovision verändern, wenn Sie das Fahrzeug 90 Tage in Ihrem Bestand haben würden oder wenn sich Kosten für die Aufbereitung oder die Garantie verändern.

Hier noch ein anderes Beispiel. Nehmen wir an, es kommt ein Kunde in Ihren Betrieb und bietet Ihnen für das Fahrzeug im obigen Beispiel anstelle des Angebotspreises von CHF 35'103 nur CHF 34'000 an.

Geben Sie nun einfach in der Eigenkalkulation im Feld Angebotspreis die vom Kunden angebotenen CHF 34'000 ein ein - und Sie sehen sofort im Feld "Gewinnspanne", dass sich diese dadurch von von CHF 3,339.0 (s. vorheriger Screenshot) auf nun CHF 2,527.96 reduzieren würde.

Sie können nun entscheiden, ob Sie das Fahrzeug trotzdem zum von Kunden angebotenen Betrag verkaufen möchten, oder ob Ihnen die Gewinnspanne zu gering ist.

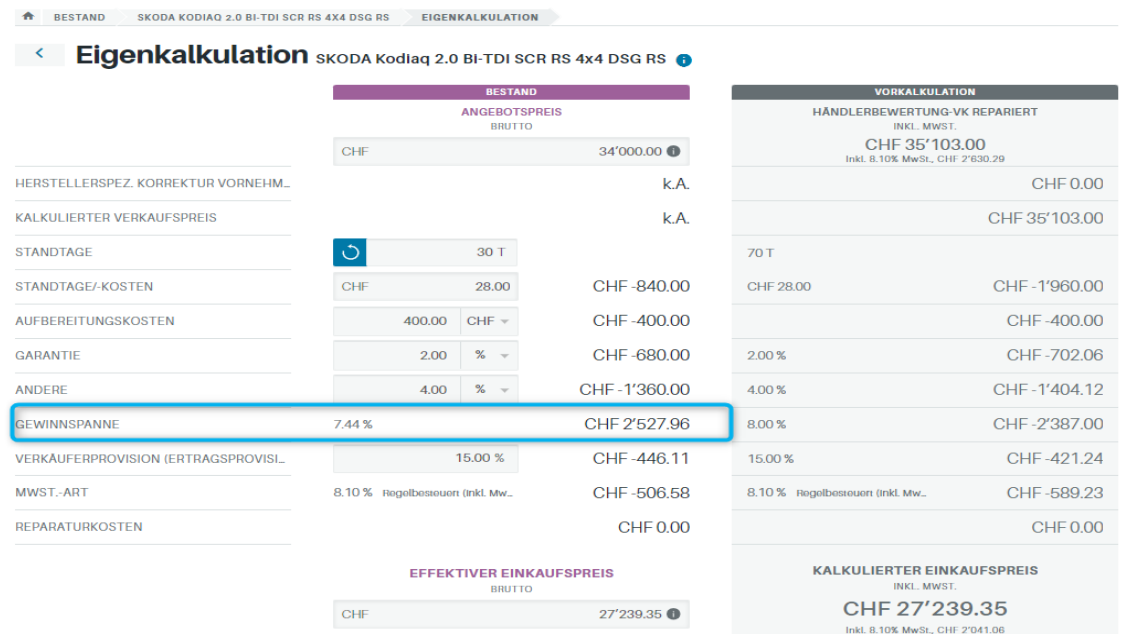

Und als drittes Beispiel fügen wir noch unerwartete Reparaturkosten von CHF 800 hinzu. Wenn Sie danach wieder in die Eigenkalkulation wechseln, sehen Sie auch hier sofort, wie sich Ihre Gewinnspanne und die Verkäuferprovision verändern.

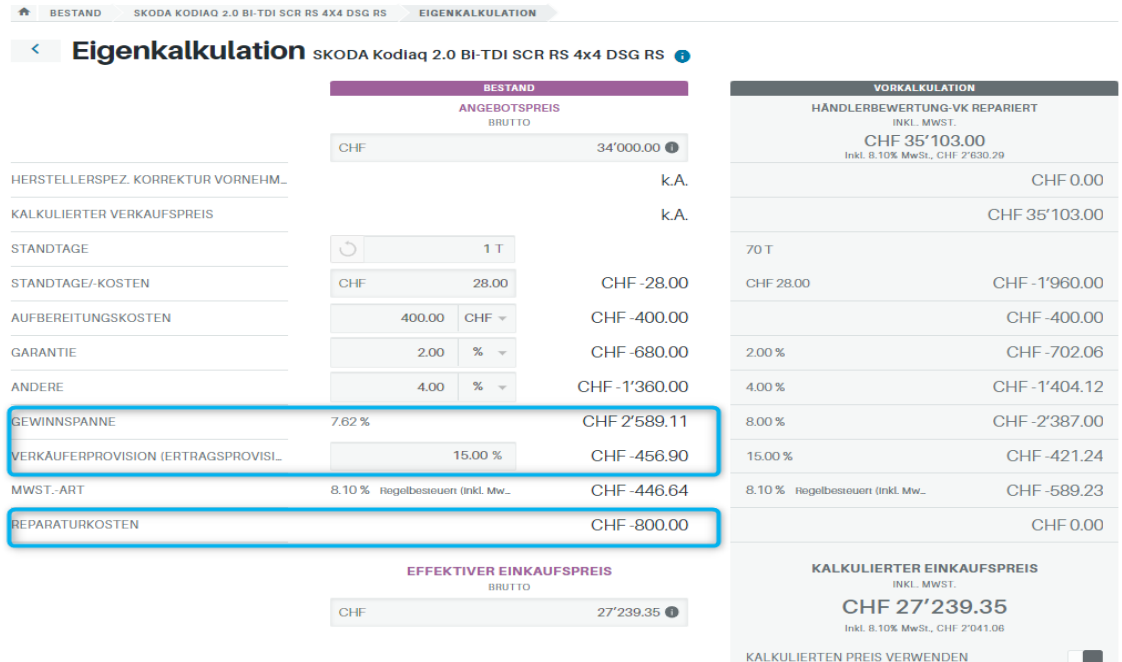

Nehmen wir nun weiter an, dass Sie das Fahrzeug zum Preis von CHF 34'000 verkauft haben.

Wenn Sie nun beim verkauften Fahrzeug in die Eigenkalkulation wechseln, haben Sie, wie auch bei einem Bestandsfahrzeug, die Zahlen aus der Bewertung in der Spalte "Vorkalkulation" auf der rechten Seite.

In der linken Spalte "Verkauft" sehen Sie alle relevanten Preise (Verkaufspreis und effektiver Einkaufspreis) sowie Kosten zum Zeitpunkt des Fahrzeugverkaufs.

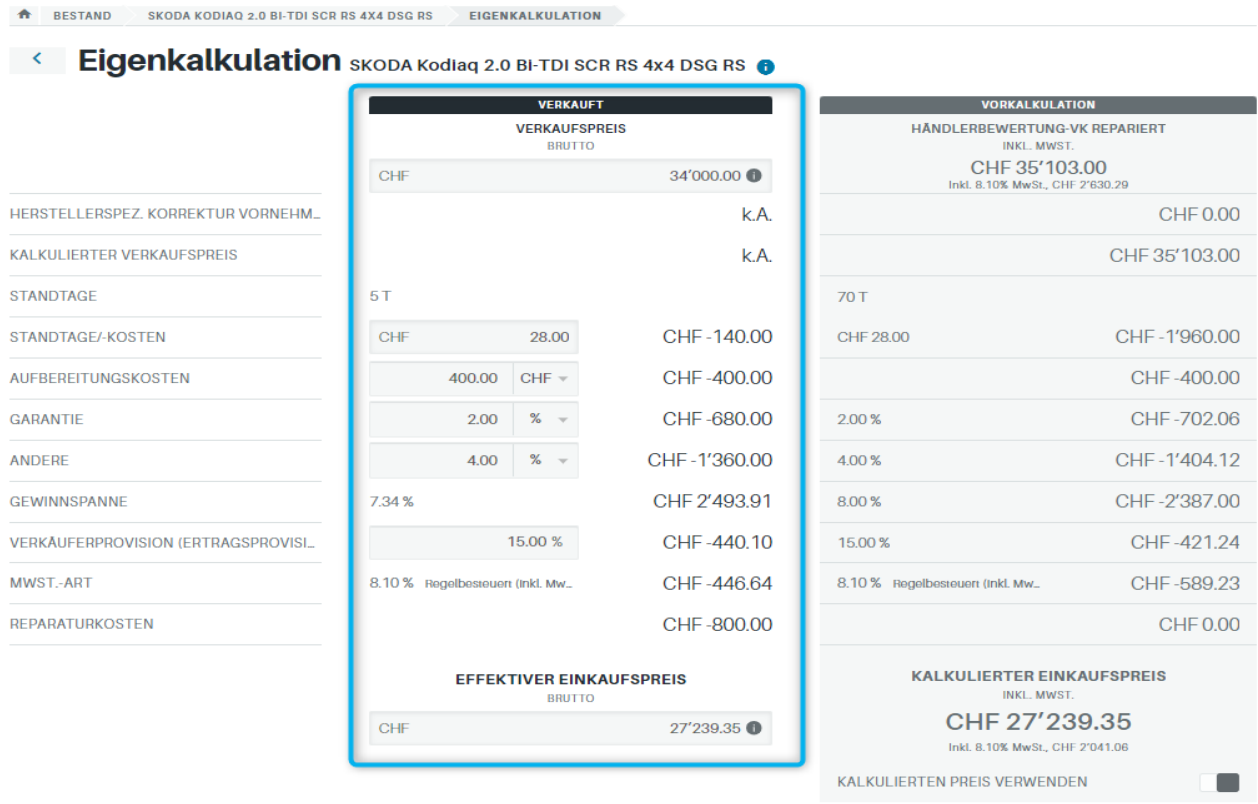

## Tipp:

Selbst im verkauften Zustand können Sie einzelne Kostenpositionen noch verändern, sollten Sie z. B. feststellen, dass eine Veränderung der Kosten noch nicht nachgetragen wurde.

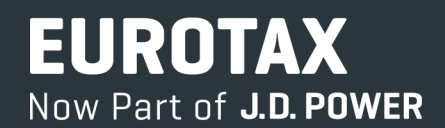

Sie finden übrigens eine Erklärung aller Preise und Kostenpositionen, wenn Sie auf den Button neben dem Modellnamen klicken.

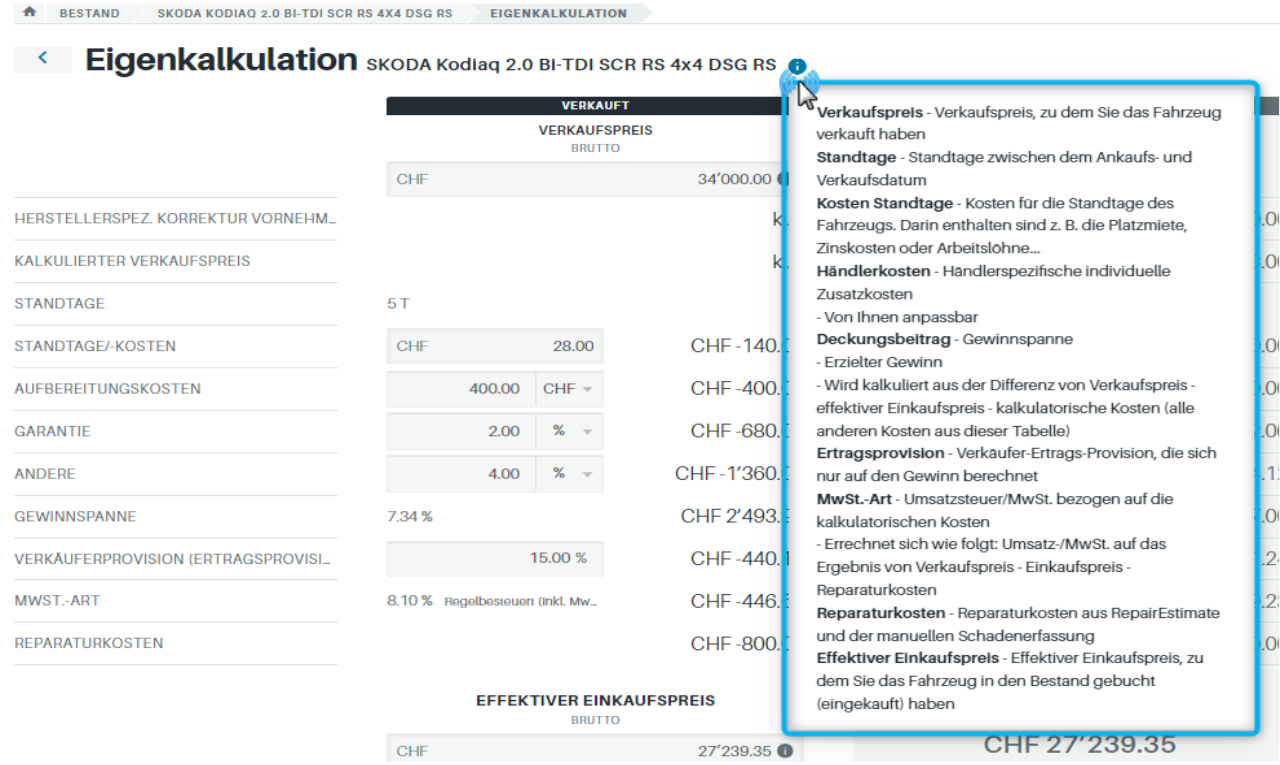